Land Transport Authority

Tel: 1800 - CALL LTA (1800 - 2255 5)  $T_{\text{eff}}$  1800 – CALL LTA (1800 – 2255 582) Fax: (65) 65535329

5 July 2016

Please see Distribution List

All Motor Vehicle Dealers

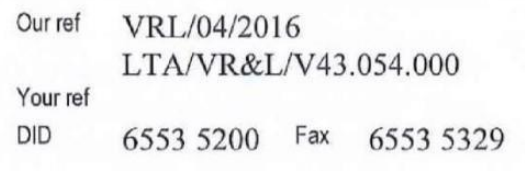

All Electronic Service Agents (ESAs)

All Export Processing Zone / Scrapyard Operators

Dear Sir / Madam

1. Currently, details of deregistered vehicles (or commonly known as deregistration  $\frac{1}{2}$  . Currently, details of details of details of details  $\frac{1}{2}$  and  $\frac{1}{2}$  as deregister of details  $\frac{1}{2}$  as details and details are detailed vehicles (or completed at the  $\frac{1}{2}$   $\frac{1}{2}$  counterg the relatively continuates are their malled to the ESAs or conceted at the ETA counters the hohowing day.

2. As part of our continuous efforts to move our services online, we are pleased to inform you that we will replace the current purchase of deregistration certificate function<br>with the following new eServices on www.onemotoring.com.sg with effect from Monday, 1 August 2016 :

with the following new eServices on [www.onemotoring.com.sg](http://www.onemotoring.com.sg/) **with effect from** 

- **Monday, 1 August 2016 :** deregistered vehicle details using credit card or eNETS Debit. You can print or download a copy of the deregistered vehicle details (in PDF format) immediately upon confirmation and payment. Alternatively, you can purchase the deregistered vehicle details via the LTALink system with payment deducted via your ESA's GIRO account. The fee will remain as \$5.35 (inclusive of GST) per vehicle.
	- "Retrieve Deregistered Vehicle Details" eService for re-downloading of  $b)$ the copy of the deregistered vehicle details within 6 months from the date of purchase. You will need the Transaction Reference Number for the purchase and the vehicle number to access the copy of vehicle details. Alternatively, you can access this function via the LTALink system. of purchase. You will need the Transaction Reference Number for the

With the above, LTA will stop printing hardcopy deregistration certificates with 3. effect from 1 August 2016.

We enclose a sample of the deregistered vehicle details at Annex A and the user  $4.$ guides for OneMotoring and LTALink at Annex B and C respectively for your information.

Please bring the contents of this circular to the attention of your members and 5. staff. You may contact our Customer Service Officers at 1800-CALL LTA (1800-2255) 582) if you have any questions.

Yours sincerely

Ng Lay Choo Deputy Director, VRL Service Operations Vehicle Services Group

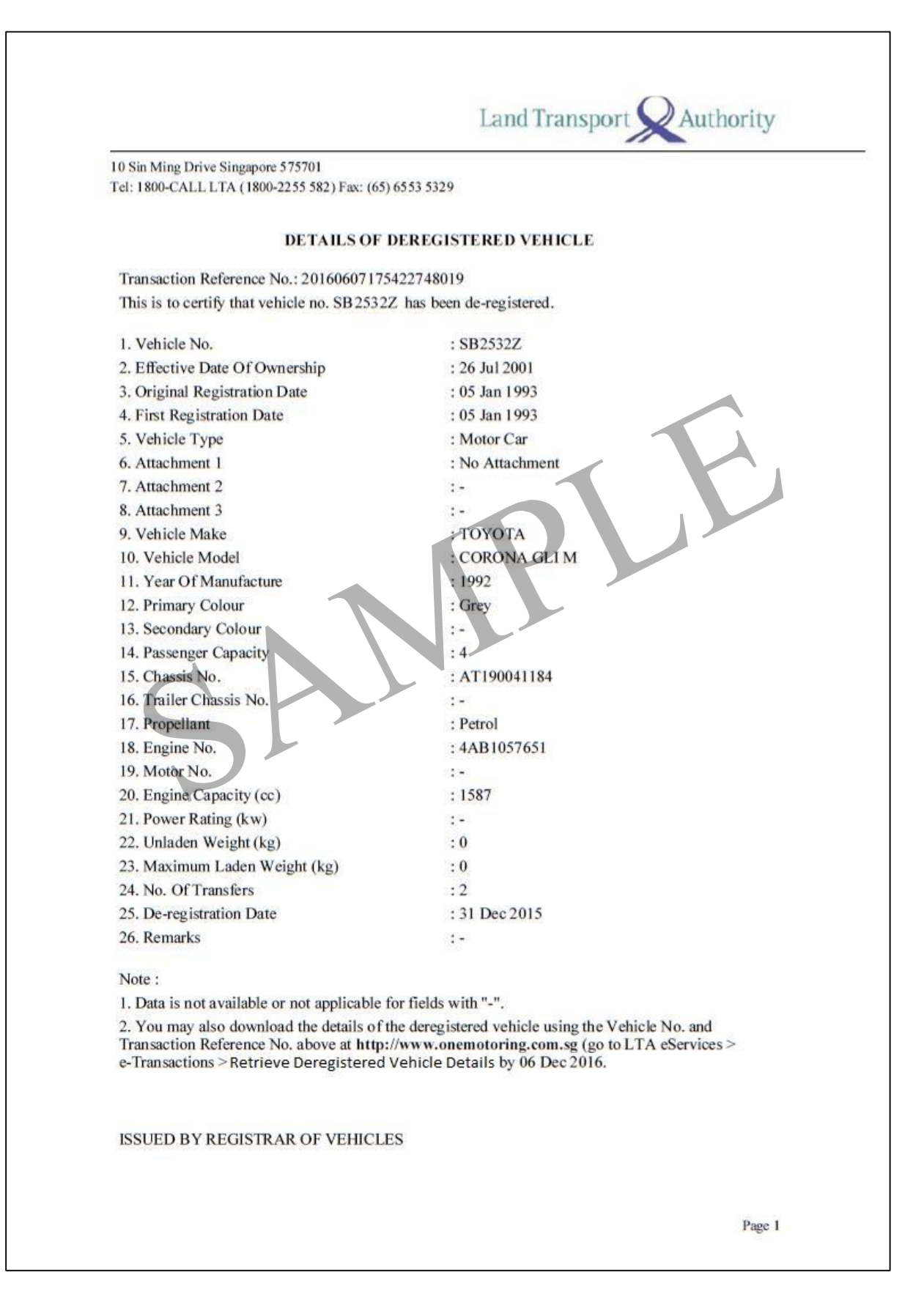

## **Annex B – User Guide to purchase and retrieve deregistered vehicle details on OneMotoring**

## **Purchase of deregistered vehicle details in OneMotoring (for all users)**

## **Step 1** Visit [http://www.onemotoring.com.sg](http://www.onemotoring.com.sg/) [>](http://www.onemotoring.com.sg/) Click "eServices" > eTransactions

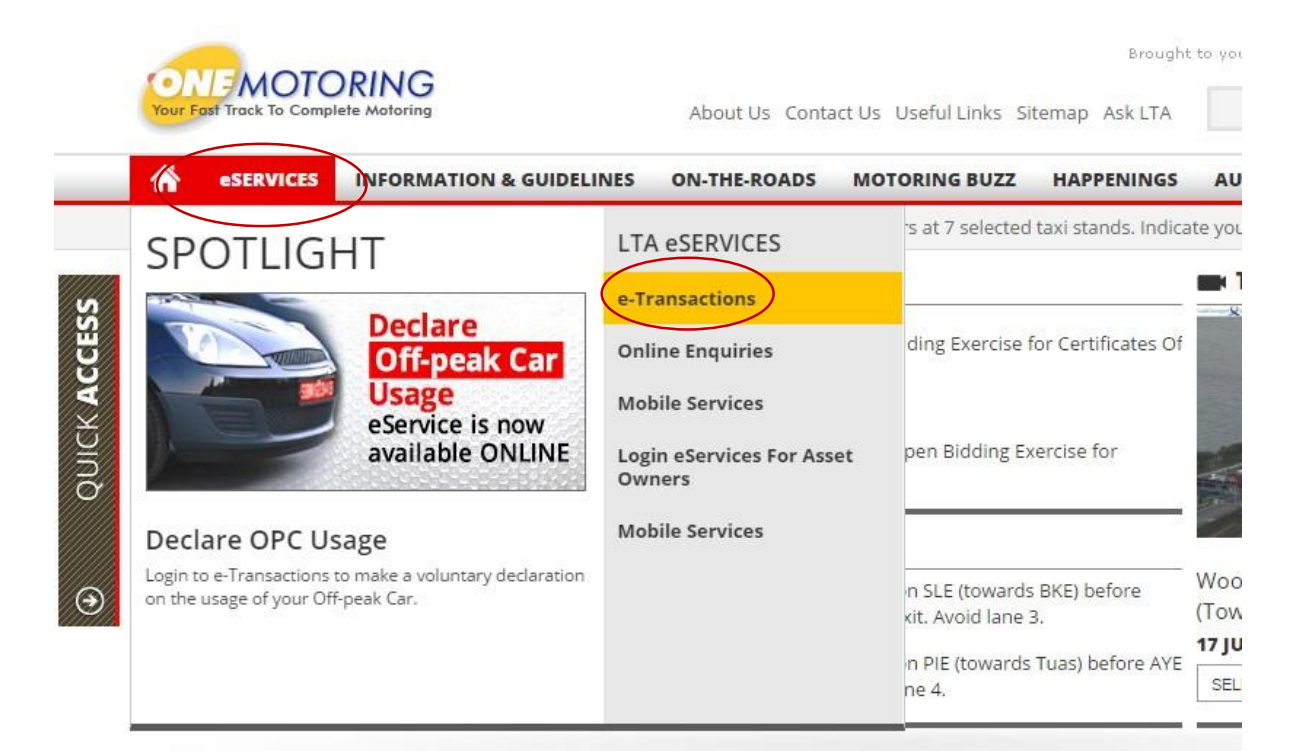

# **Step 2** Click on 'Purchase Deregistered Vehicle Details'

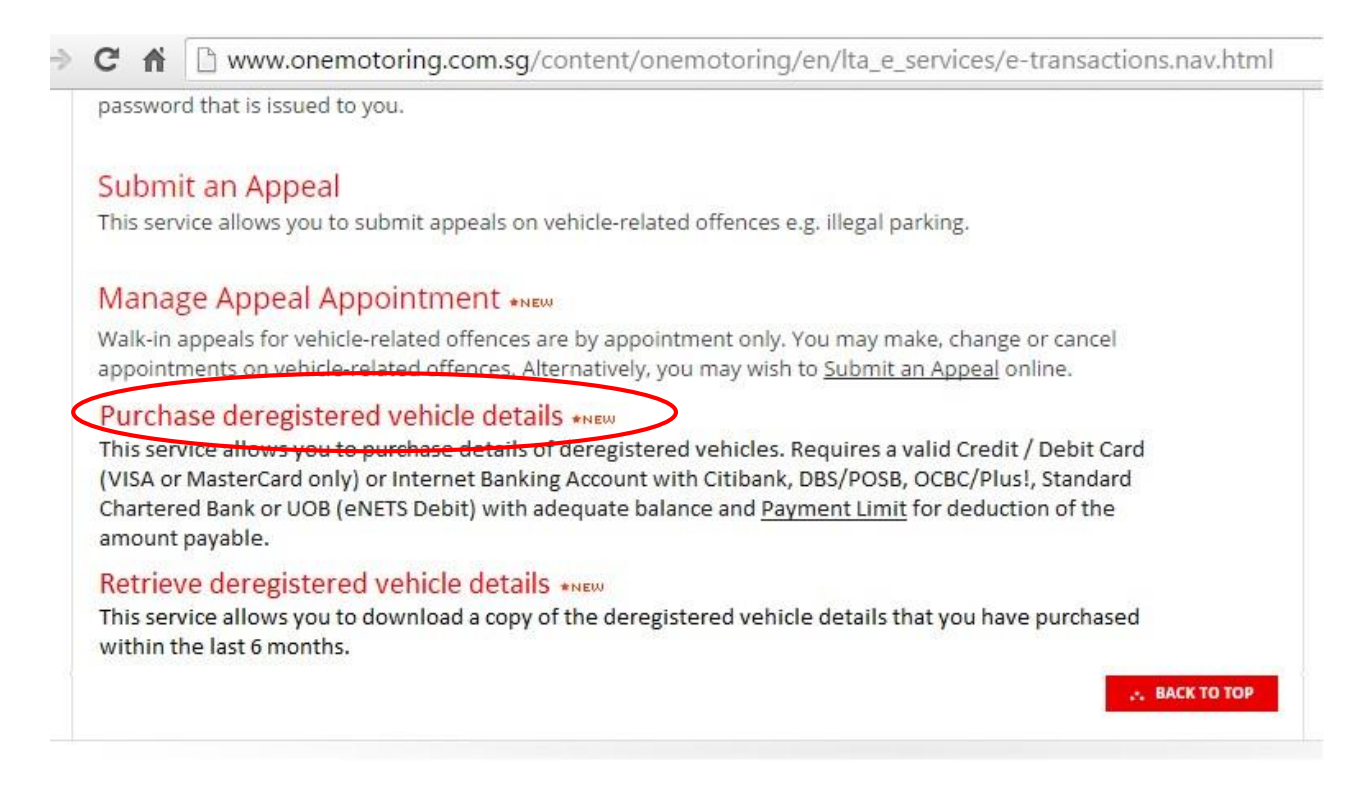

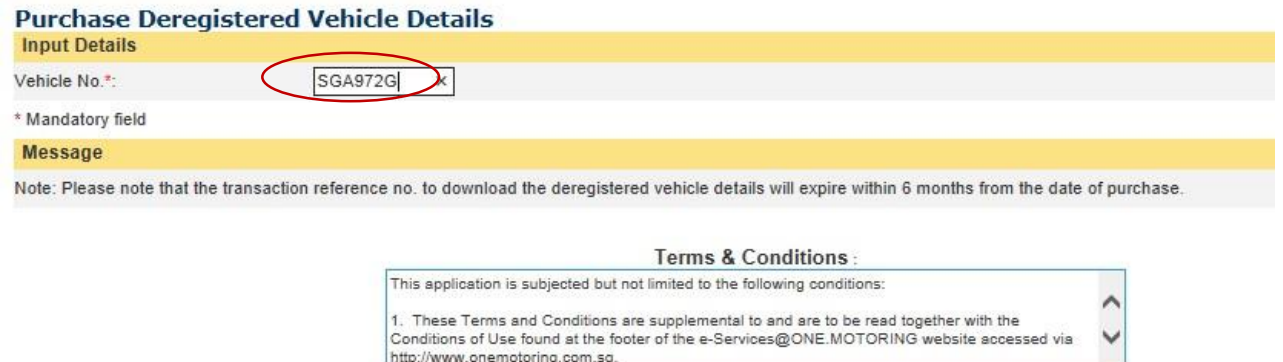

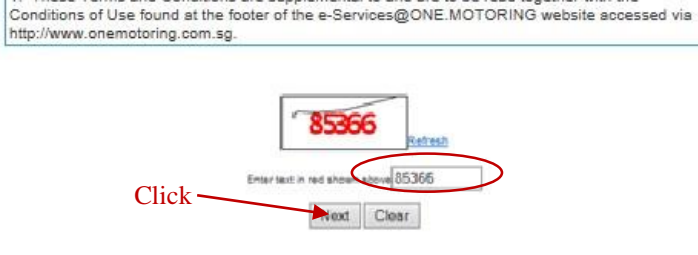

**Step 4 Enter requested details > Click 'Submit'** 

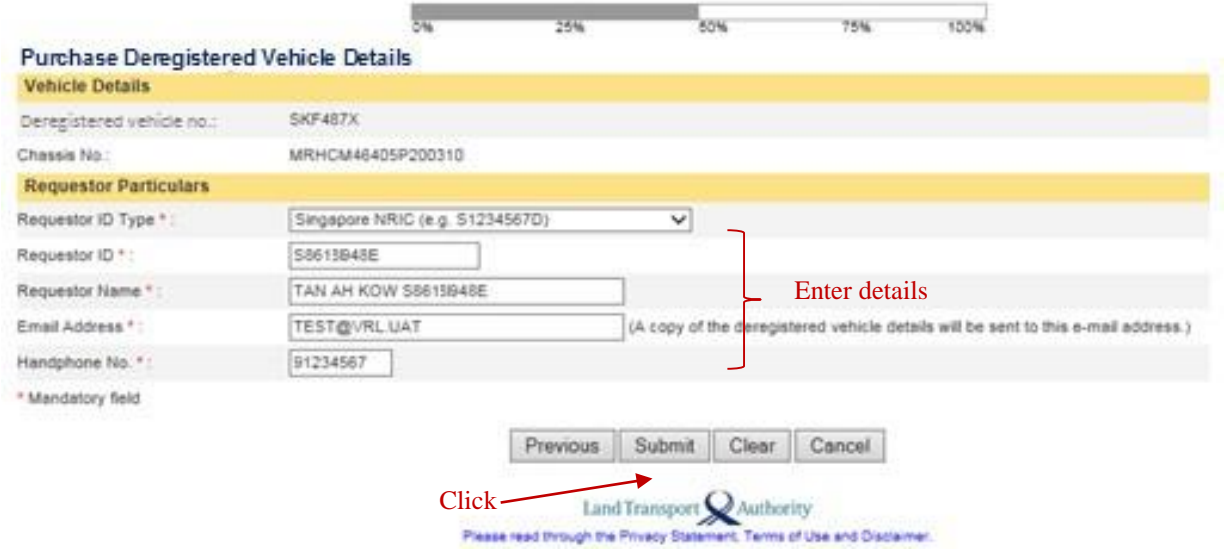

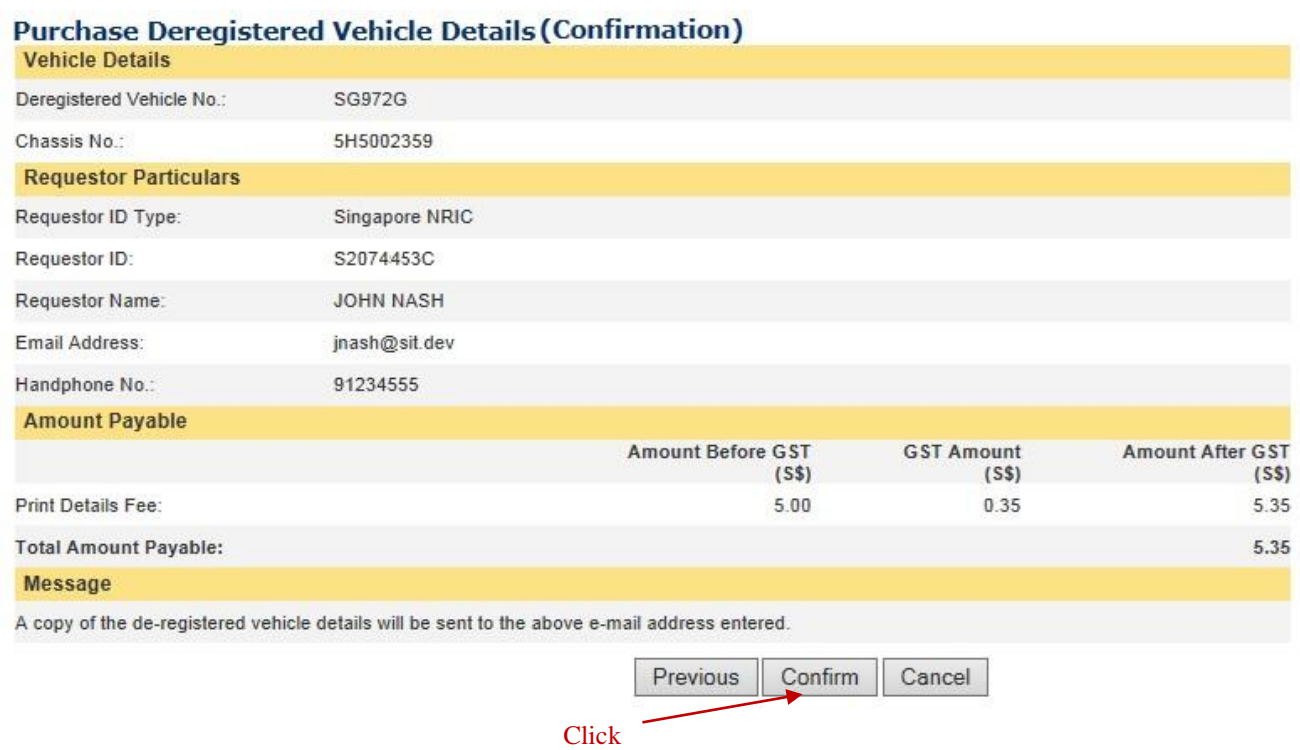

# **Step 6** Select payment method > Click 'Submit'

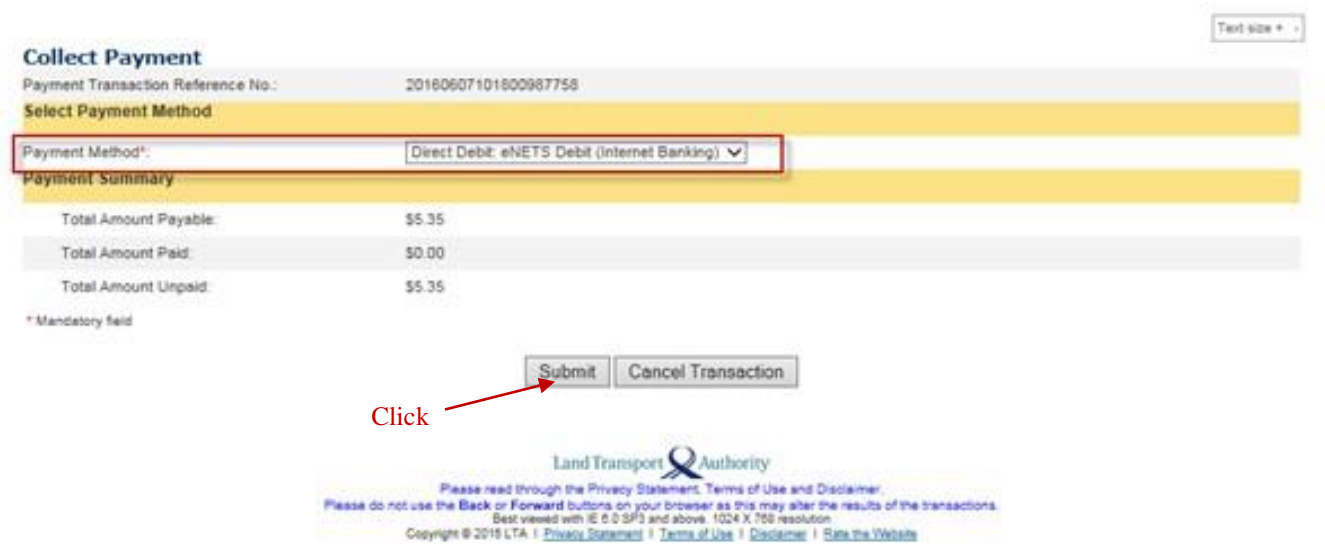

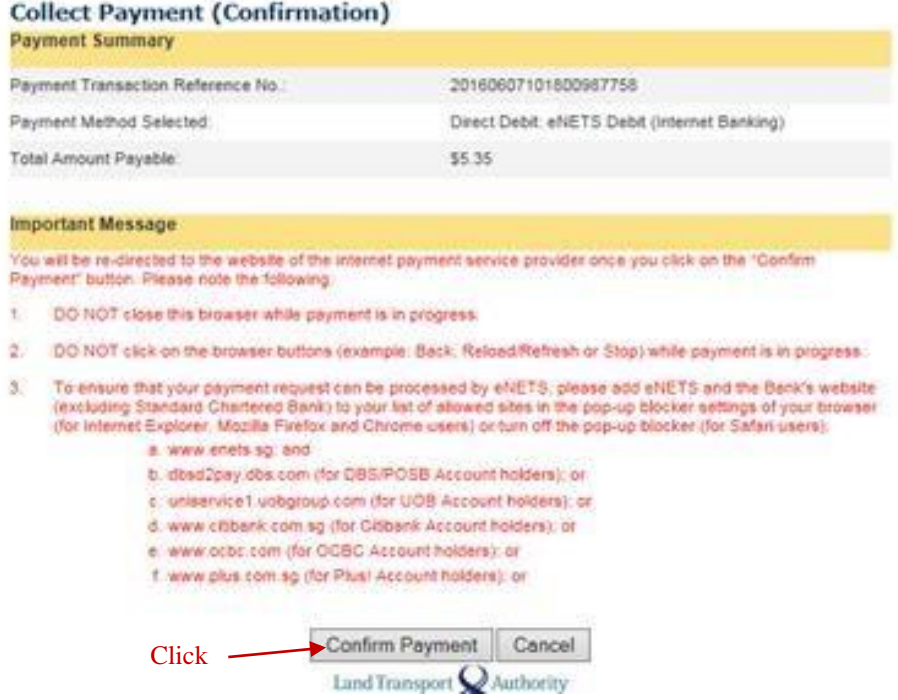

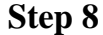

**Step 8** Follow the respective steps for payment

For eNets payment

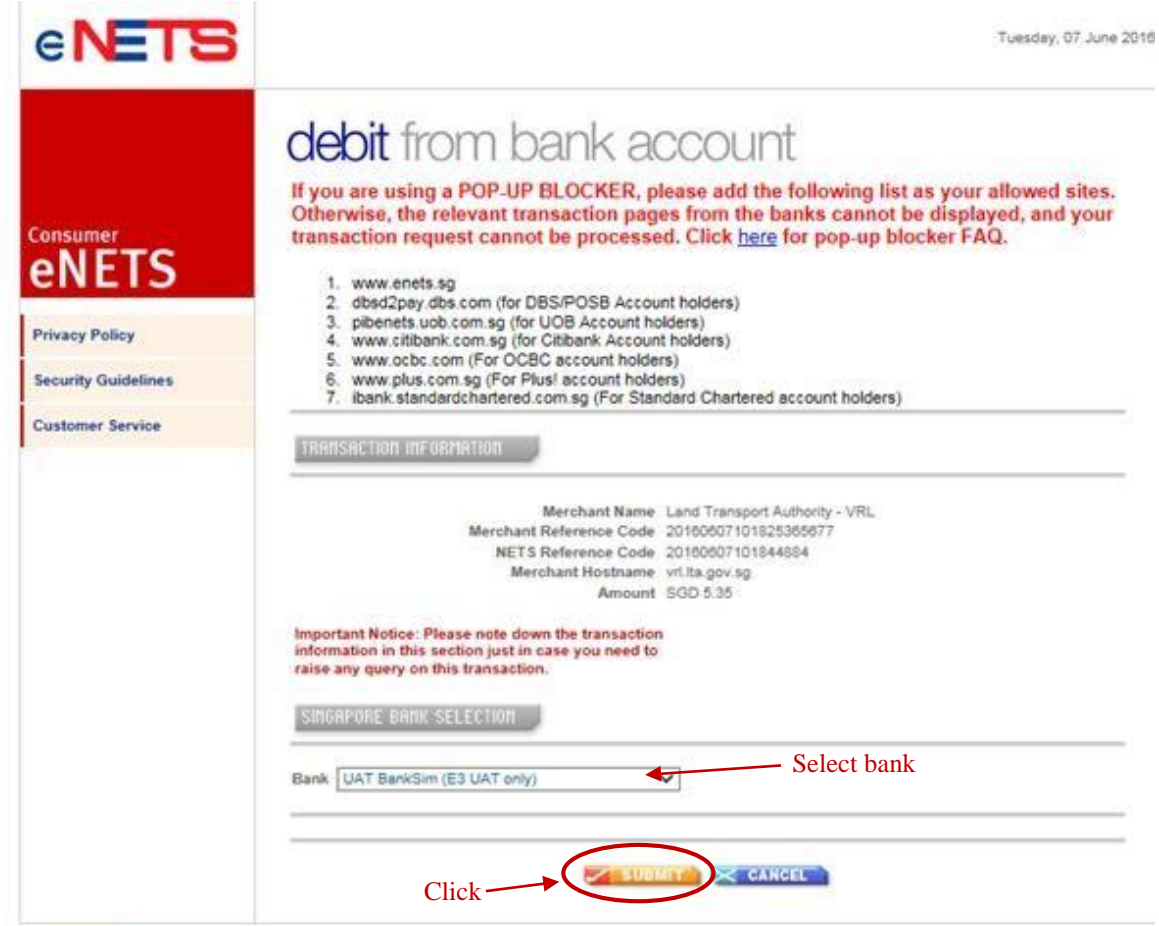

## For credit card payment

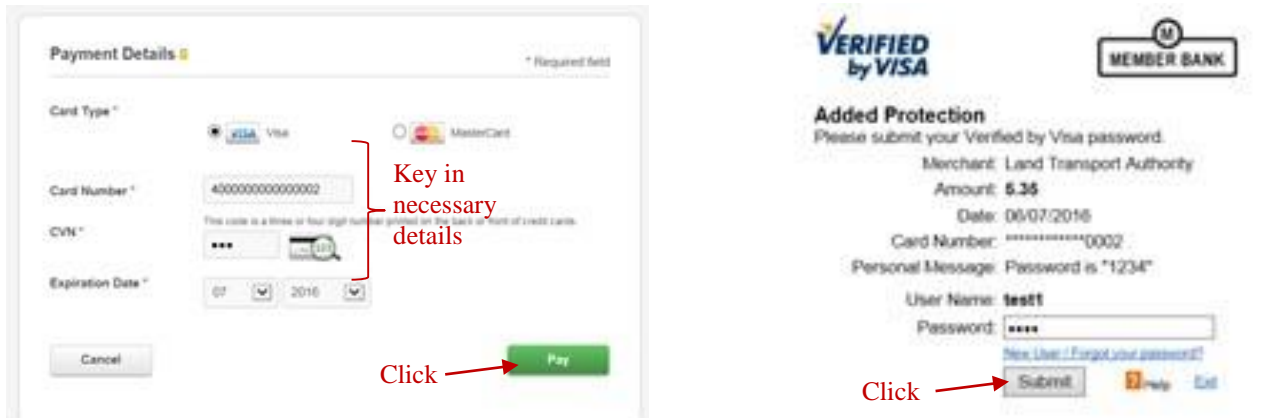

## **Step 9 Receipt will be generated.**

Click 'Ok' to download soft copy of deregistered vehicle details. A copy will also be sent to the email address entered.

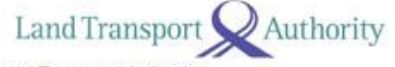

Land Transport Authority<br>10 Sin Ming Drive<br>Singapore 575701 GST Registration No.: M4-0006529-2

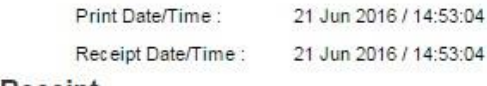

## **Tax Invoice/Receipt**

Receipt No.: ITNET-00000-160621-000001

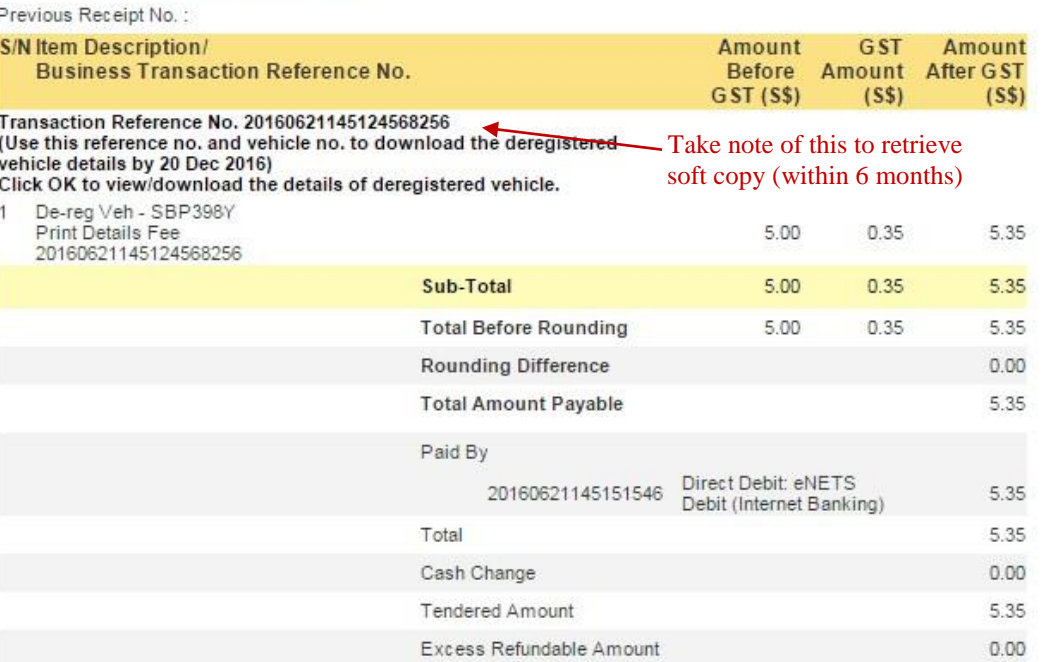

## THANK YOU AND HAVE A NICE DAY!

Please ensure that all payments to the Authority are good and promptly settled by the payment service provider / financial institution. Otherwise, the transaction and receipt is considered void and late fee may apply.

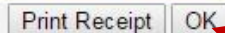

Click to download

## **Retrieve deregistered vehicle details in OneMotoring (for all other users)**

## **Step 1** Visit [http://www.onemotoring.com.sg](http://www.onemotoring.com.sg/) [>](http://www.onemotoring.com.sg/) Click "eServices" > eTransactions

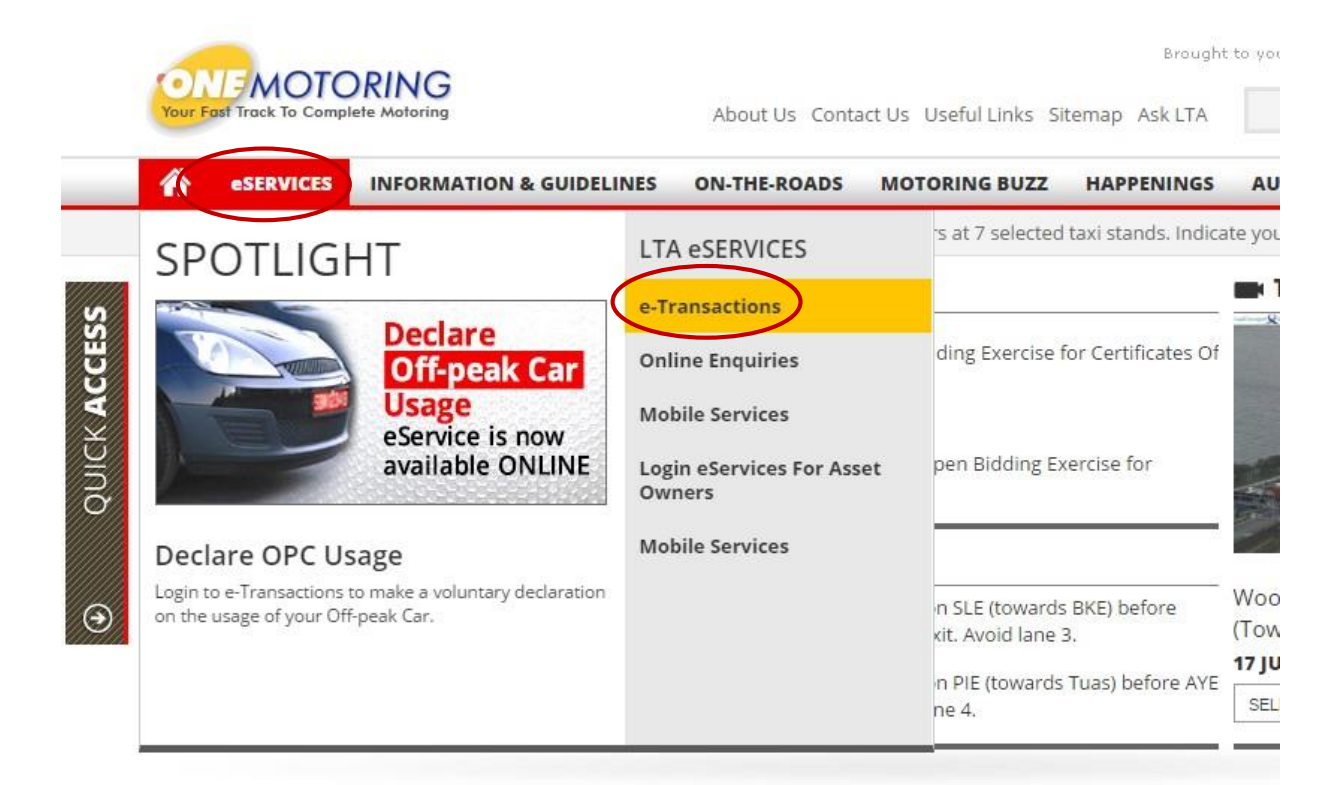

## **Step 2** Click on 'Retrieve Deregistered Vehicle Details'

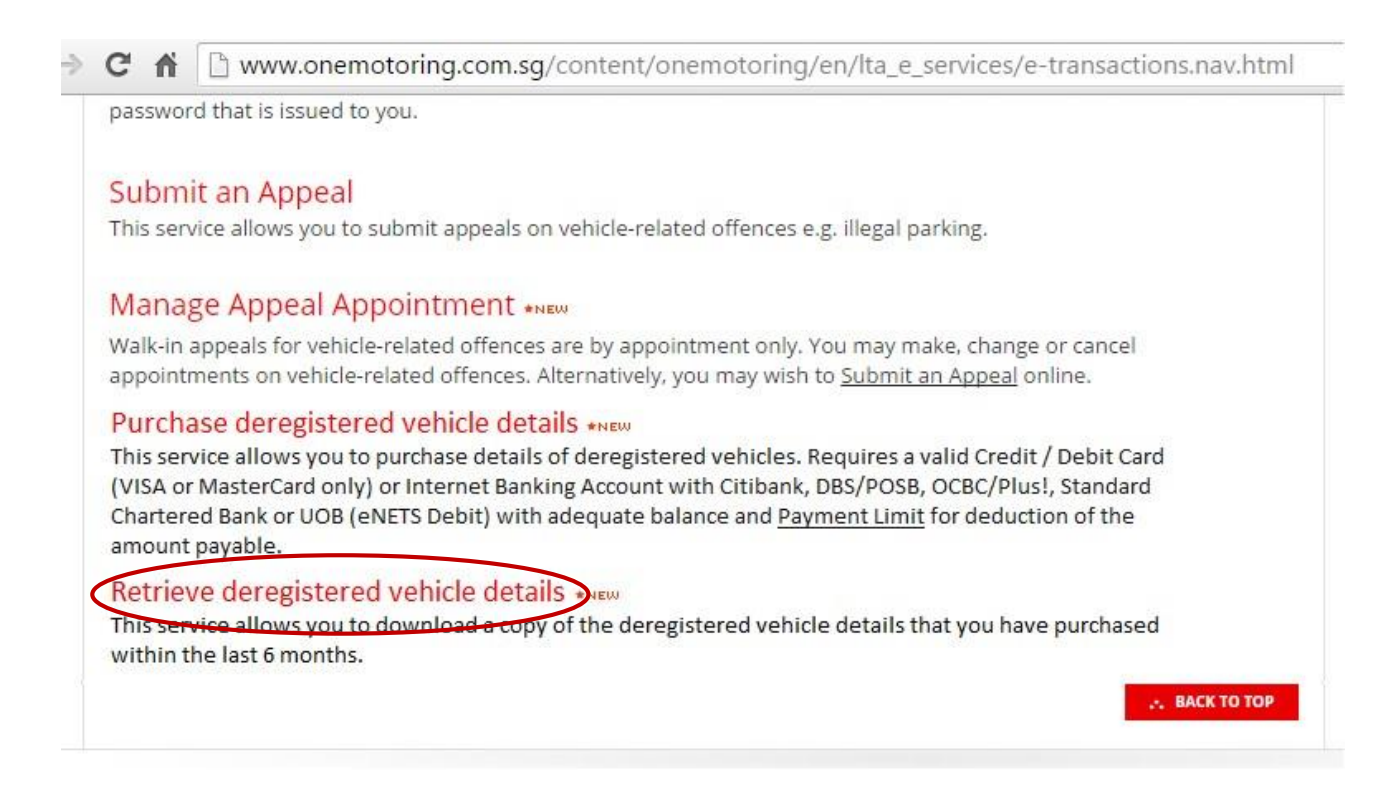

**Step 3** Key in vehicle number, transaction reference no. and captcha code shown > Click 'Next'

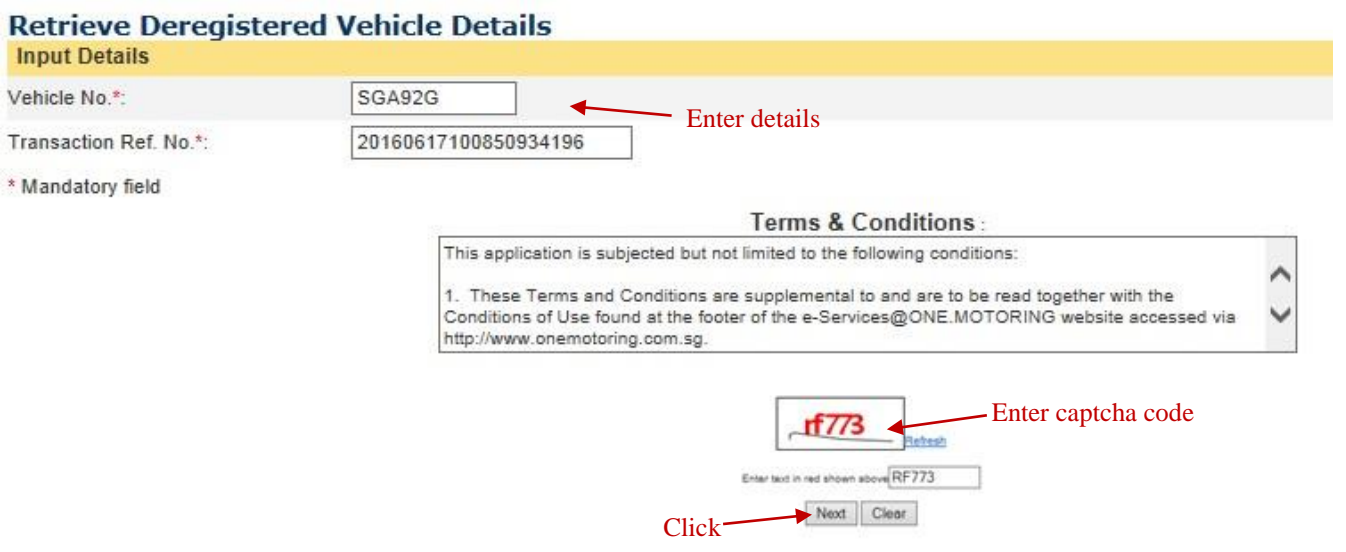

**Step 4** Enter details > Click 'Submit'

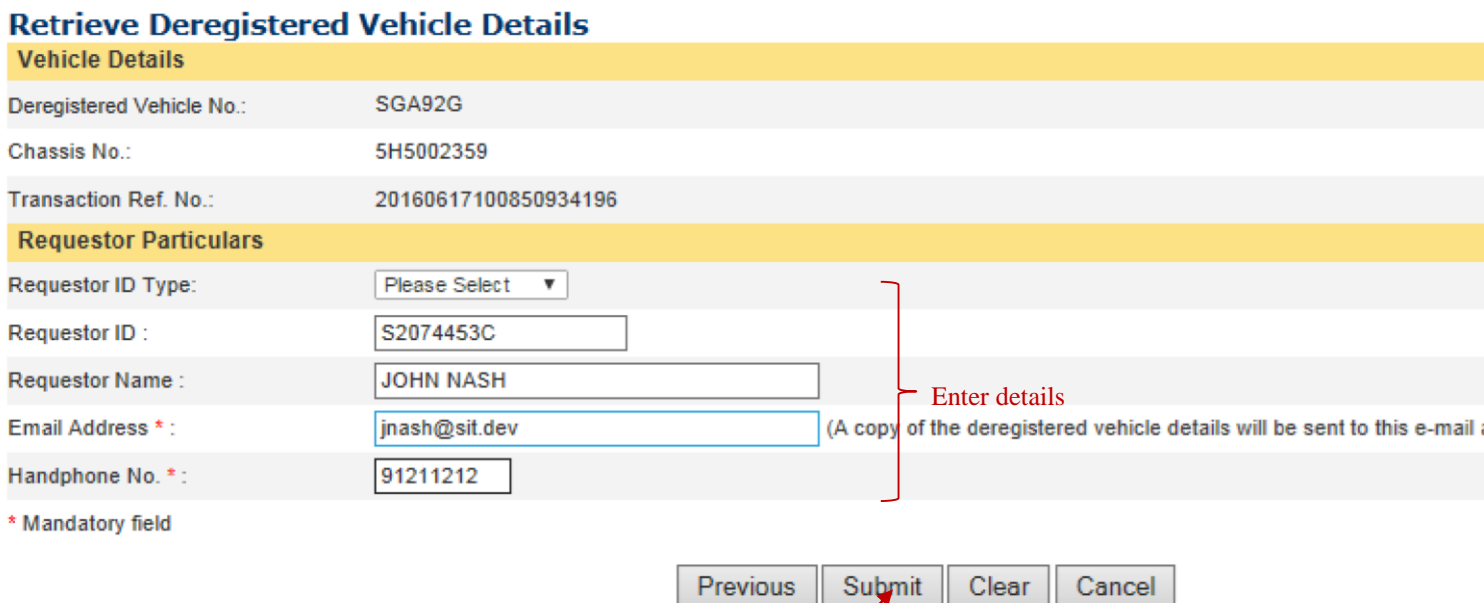

Click

# Check details > Click 'Confirm'

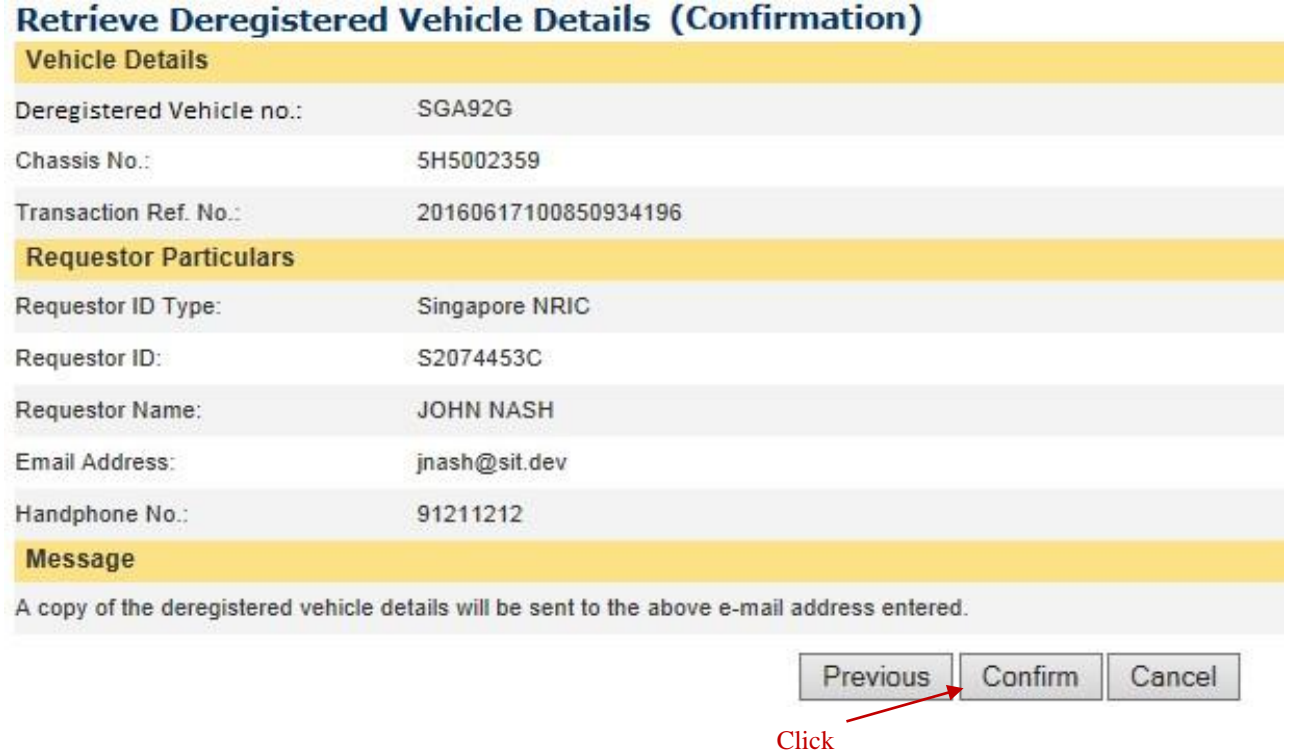

**Step 6** Click 'Download' to download soft copy of deregistered vehicle details. A copy will also be sent to the email address entered.

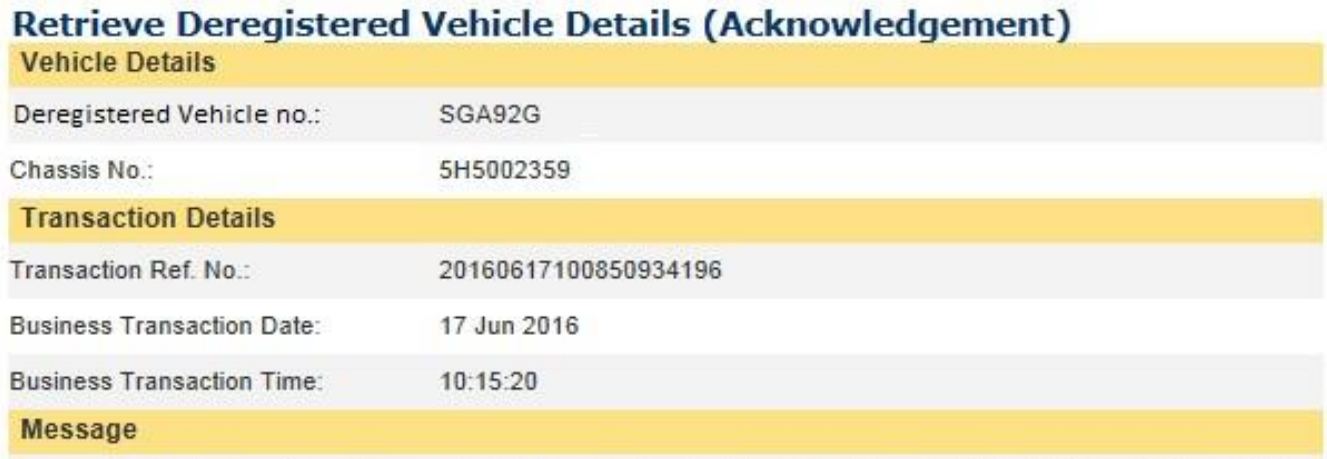

You can use the transaction ref. no. and vehicle no. to download the deregistered vehicle details by 16 Dec 2016

A copy of the deregistered vehicle details had also been sent to your e-mail address.

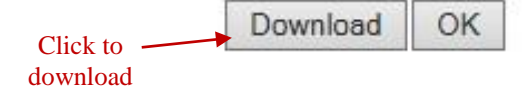

## **Annex C - User Guide to purchase and retrieve deregistered vehicle details on LTALink**

## **Purchase of deregistered vehicle details in LTAlink (for ESAs)**

**Step 1** ESA to login to LTAlink using Netrust Token

**Step 2** Click on 'Vehicle Hub' > 'Deregistered Vehicle Details' > 'Purchase' Deregistered Vehicle Details'

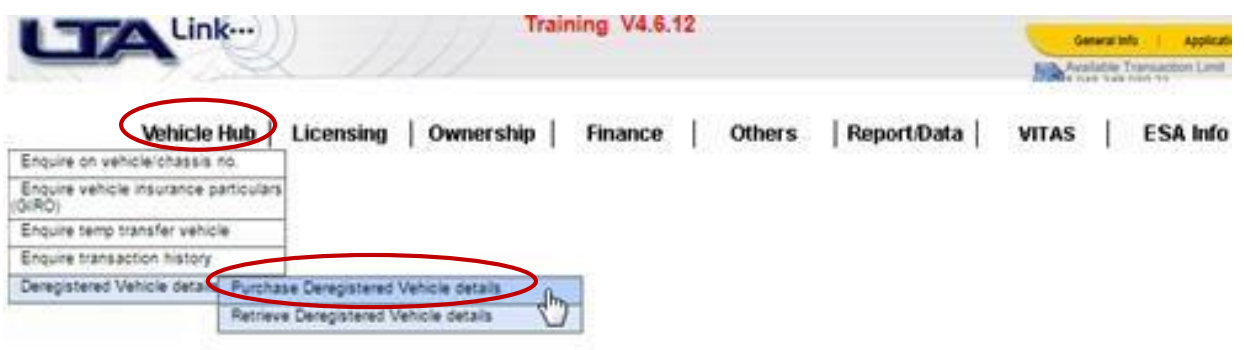

**Step 3** Enter vehicle number > Click 'Next'

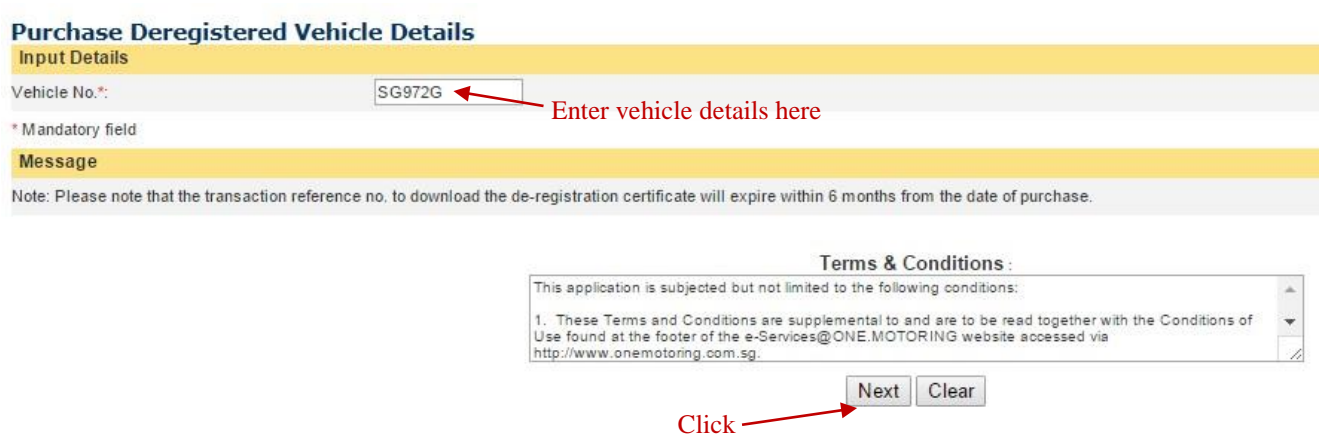

**Step 4** Enter details > Click 'Submit'

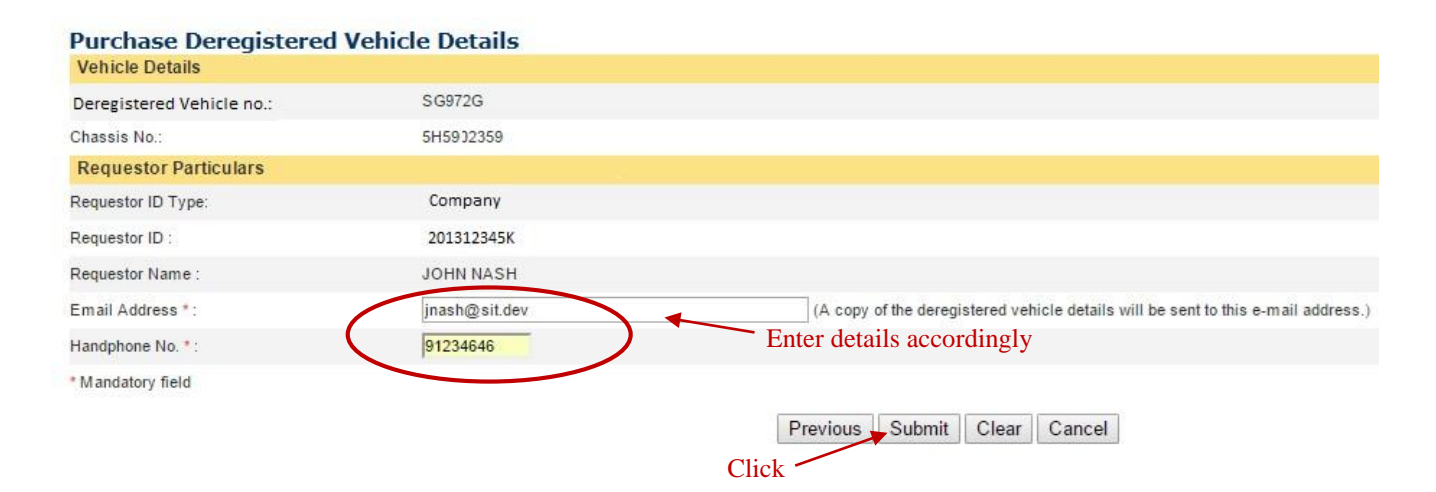

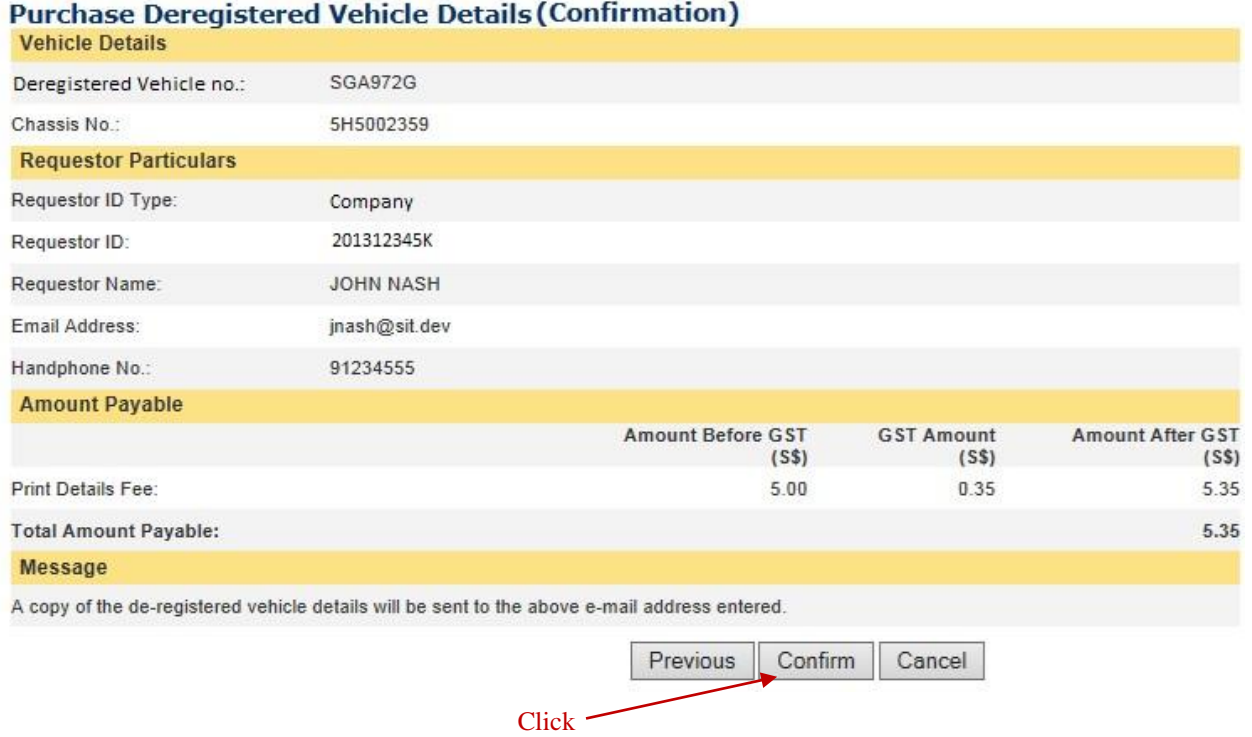

## **Step 6** Click 'Download' to get soft copy of deregistered vehicle details. A copy will also be sent to the email address entered.

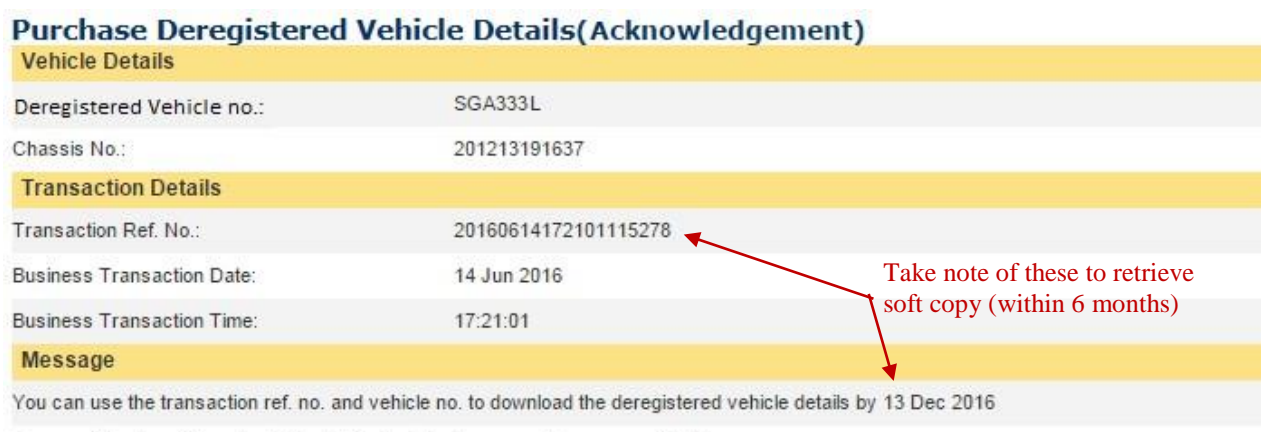

A copy of the deregistered vehicle details had also been sent to your e-mail address.

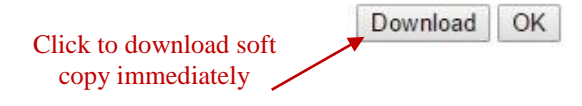

## **Retrieve deregistered vehicle details in LTAlink (for ESAs)**

## **Step 1 ESA** to login to LTAlink using Netrust Token

**Step 2** Click on 'Vehicle Hub' > 'Deregistered Vehicle Details' > 'Retrieve Dregistered Vehicle Details'

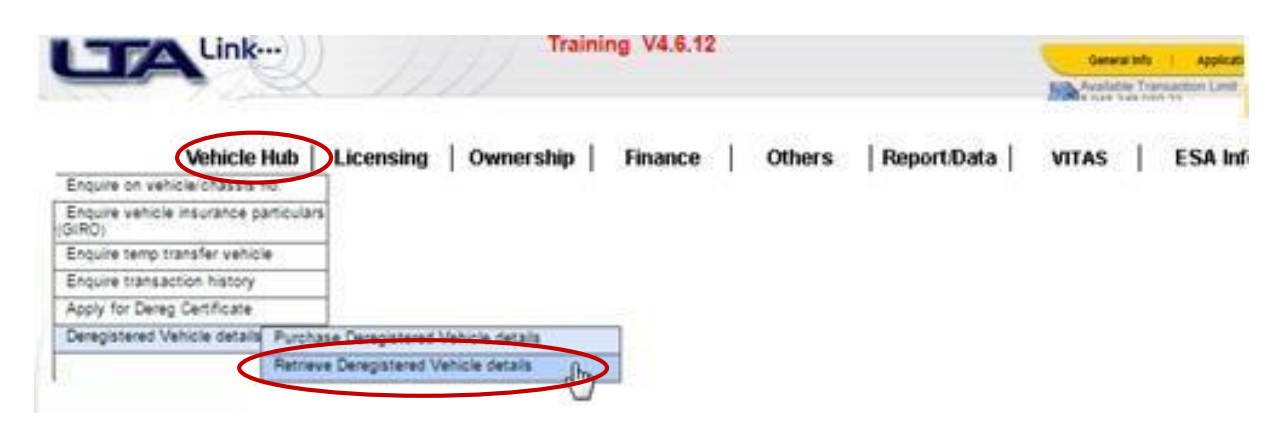

## **Step 3** Enter vehicle no. and transaction ref no. > Click 'Next'

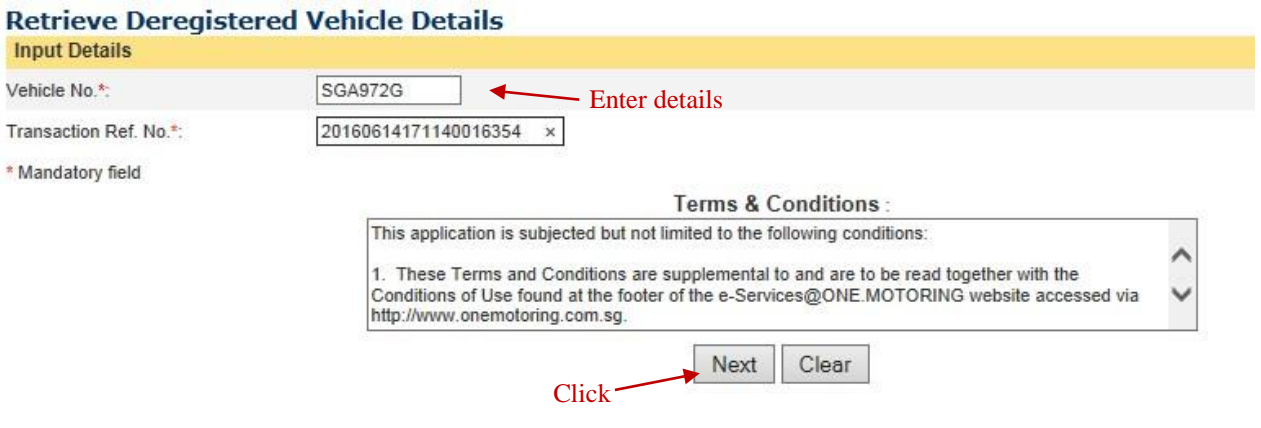

**Step 4** Enter details > Click 'Submit'

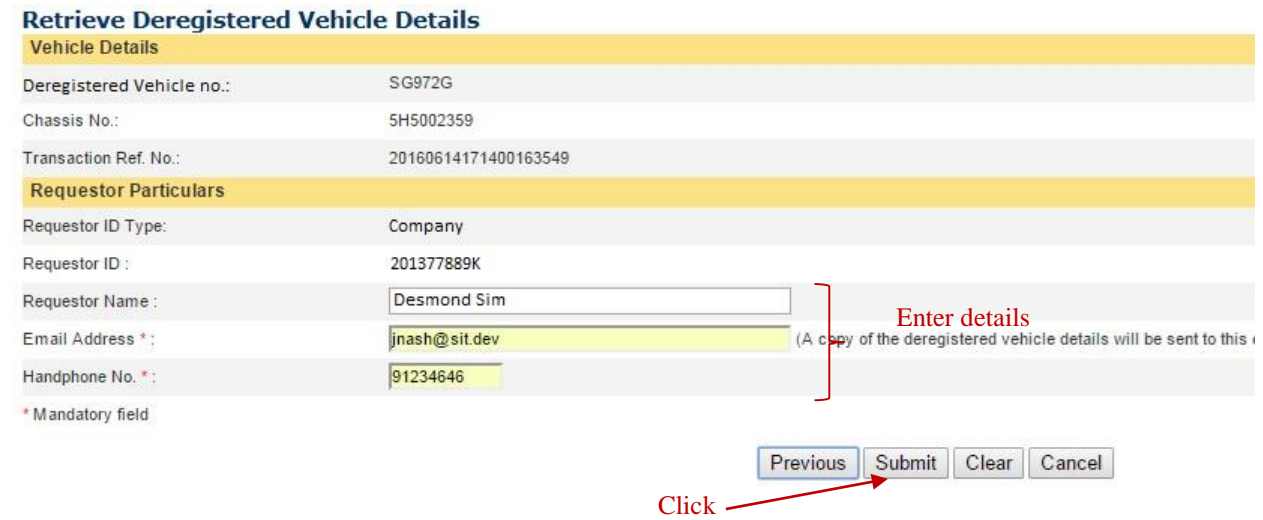

## **Step 5** Check details > Click 'Confirm'

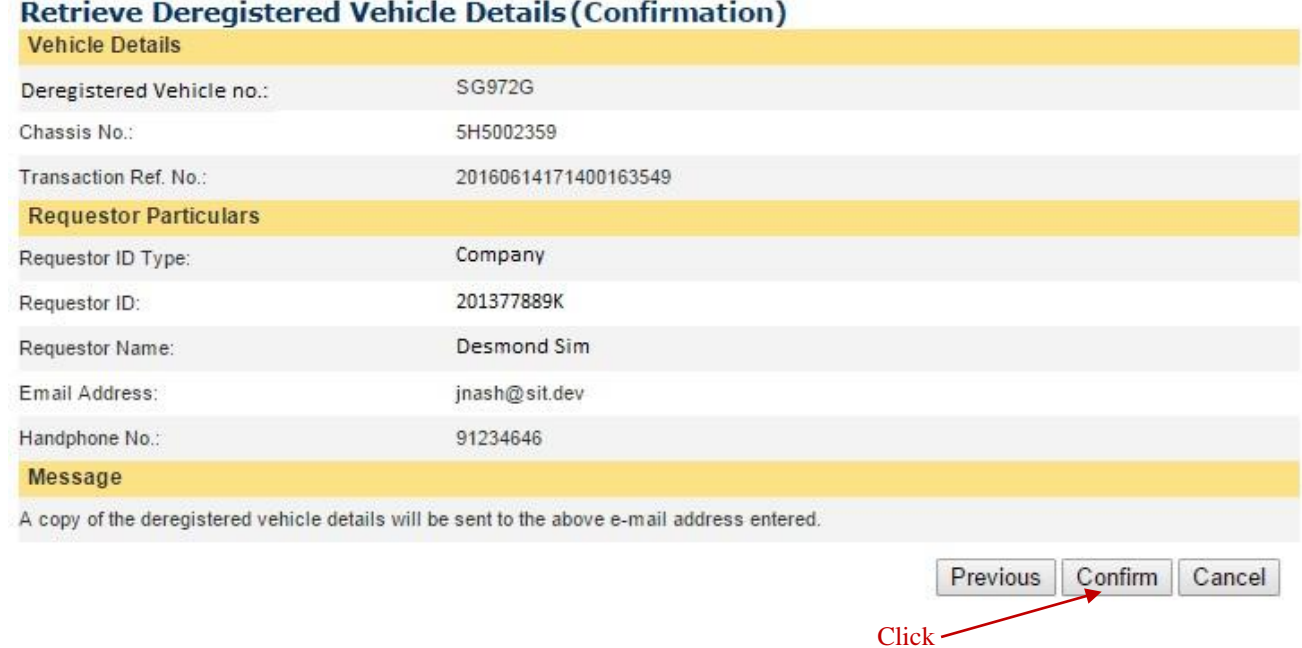

## **Step 6** Click 'Download' to get soft copy of deregistered vehicle details. A copy will also be sent to the email address entered.

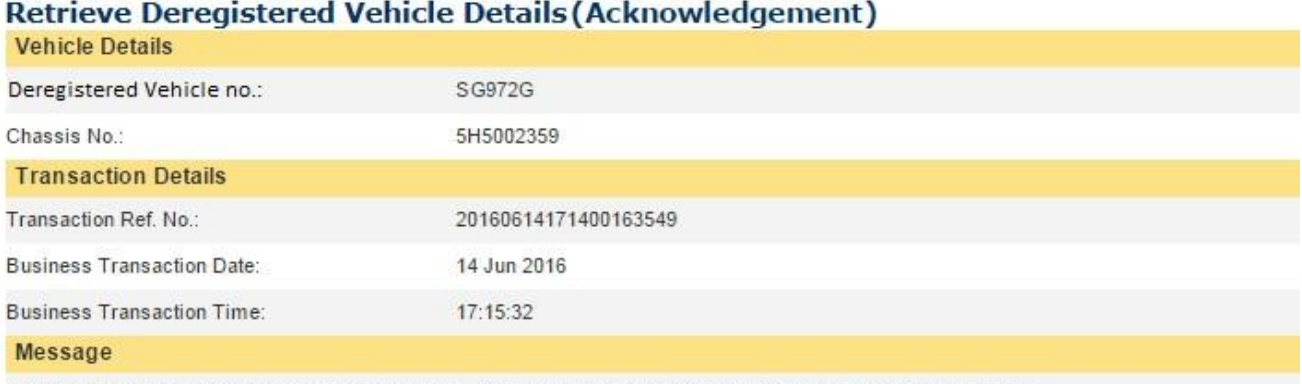

You can use the transaction ref. no. and vehicle no. to download the deregistered vehicle details by 13 Dec 2016

A copy of the deregistered vehicle details had also been sent to your e-mail address.

Download OK Click to download soft copy immediately  $\sim$